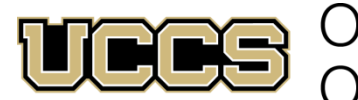

# **Online & Academic** Outreach

UNIVERSITY OF COLORADO **COLORADO SPRINGS** 

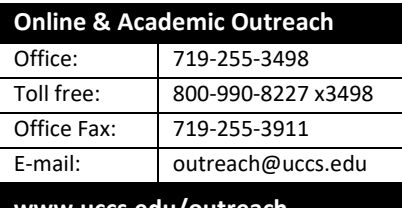

**www.uccs.edu/outreach**

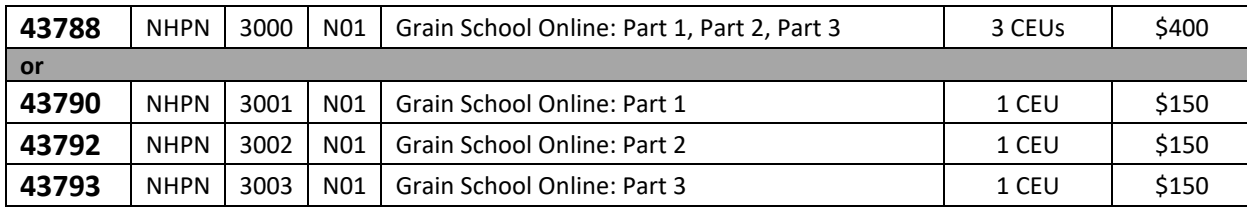

# **STEP 1 ---Apply**

Go to [outreach.uccs.edu/apply](https://outreach.uccs.edu/apply) (you should see **UCCS Academic Outreach Application** at top of webpage)

- Provide your personal information
- Apply as a NONCREDIT student for Spring 2021

## **STEP 2 ---Claim Your Account**

### **Within 24-48 hours of submitting your application, you will receive an automated e-mail when your myUCCS student portal account is being created.** (Please note: automated e-mails may go to "junk mail," depending upon your e-mail filter)

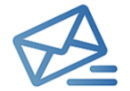

- Proceed to [https://accounts.uccs.edu](https://accounts.uccs.edu/) to claim your account to access your student portal ---where you can register, pay your bill, view your transcript, etc.
- Keep your username and password for future access to your Student Portal for student services

#### **STEP 3 ---Register and Pay**

#### Go t[o www.uccs.edu/portal](http://www.uccs.edu/portal)

#### **Enrollment - Records and Registration**

- Quick Links: **"Register for Classes"**
	- o Pre-registration verifications: address*('Home' address marked as 'Local')*, phone numbers, emergency contact
	- o Tuition and Fee Agreement and Disclosure
- **Enter the 5 digit Class Number** under "Search by Class Number". Click **"Submit Class Number"**

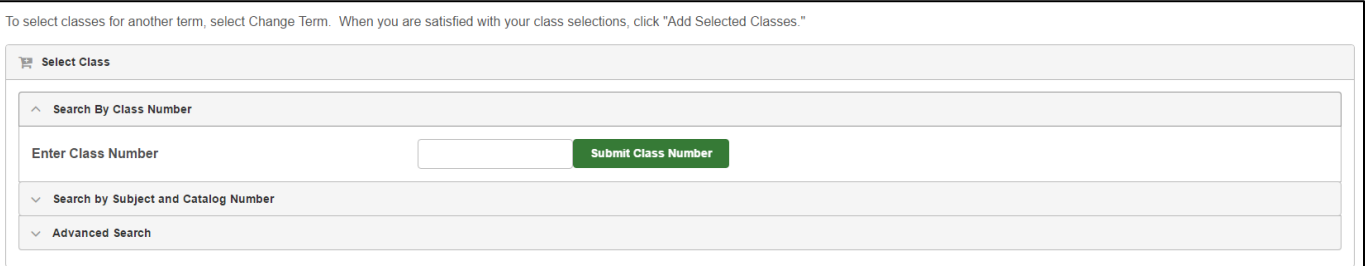

- Confirm the details of the course and click **"Next"**
- **Check the box** of the course you would like to enroll, under the **"Select"** column
- Click **"Add Selected Classes"**
- Confirm the course and click **"Finish Enrolling"**

#### **Payment** - **Student Financials (Bursar)**

- Quick Links: **"View/Pay My Bill"**
- Enter the **payment amount** and **payment method** and click on **"Continue"**
- Provide **payment information** for the selected method and click **"Continue"**
- Confirm the payment information and click **"Confirm"** *---Print a copy for your records*